**Electronic submission of review and reappointment applications in Vibe, AY2019-2020**

1

## Introduction

- Specific details on the process of summative/formative reviews, required documents, deadlines, roles and responsibilities can be found in the appropriate **Promotion and Reappointment Documents** posted on Academic Affairs website
- Vibe is **not like Google Drive. It is not a vehicle for storing documents**. It is used for **uploading and sharing only**. Candidates should keep their reappointment materials on H or hard drive and update them on a regular basis. Candidates do not need to submit hard copy duplicates for uploaded materials.

### **Figure 1 - REAPPOINTMENT PROCESS**

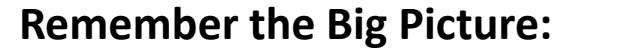

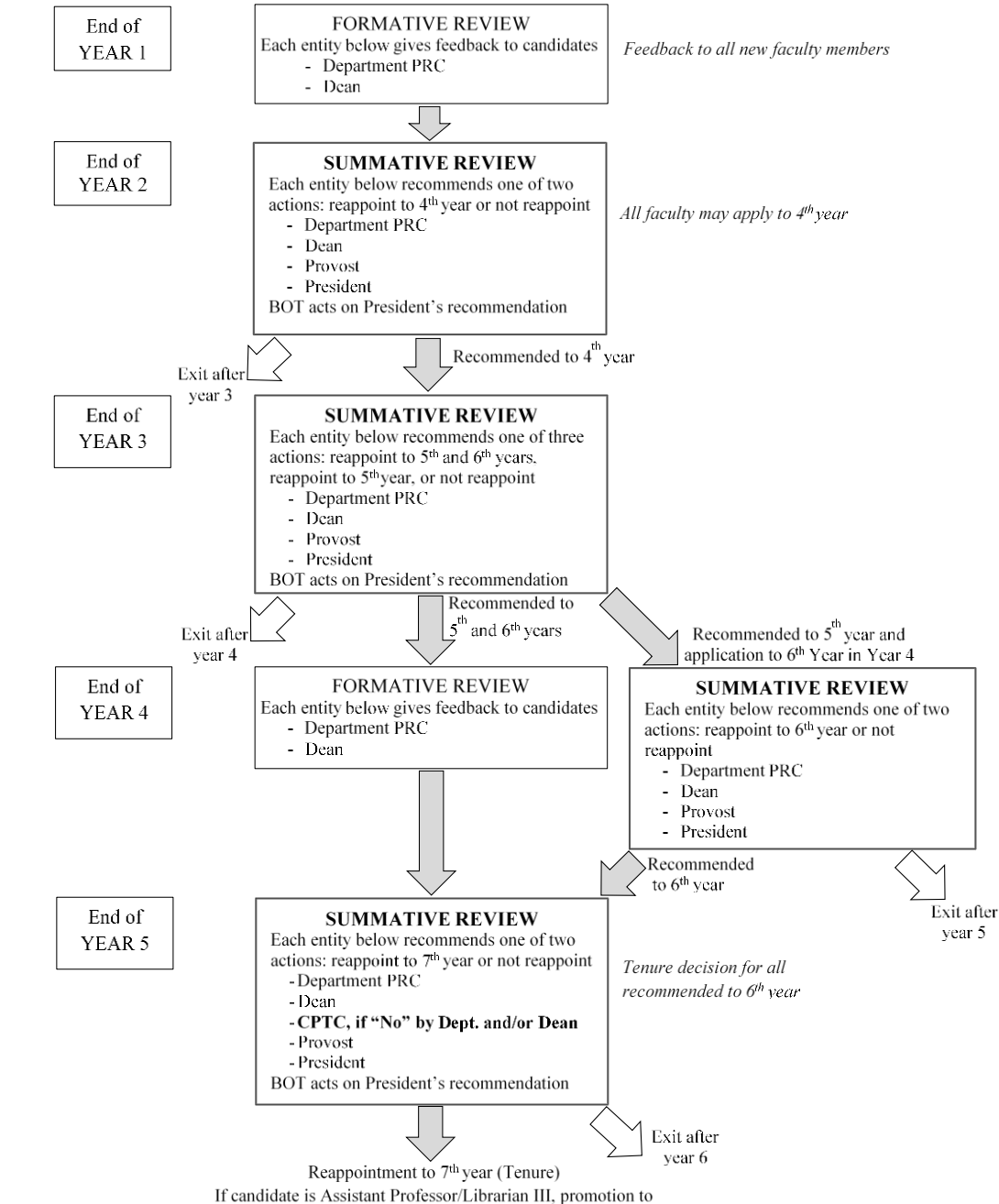

Associate Professor/ Librarian II is granted with tenure

## STAGE I: Application submission

- Academic Affairs will populate the groups in Vibe with names of candidates and members of PRCs
- To start the document submission process, Academic Affairs will email a link to the cover page in Vibe to all candidates

### The link in the email from Academic Affairs takes candidates to the following cover page. Candidates fill out the cover page to begin the application.

### 2019 Application for Review/Reappointment

Click Save and Continue to submit your initial application information.

You will be able to add your supporting documentation after clicking Save and Continue. Once submitted, you will receive by email a link to your application. It may take several minutes before you receive the email. This link will provide you with access to your application so that you may make further modifications.

#### A. Cover Page

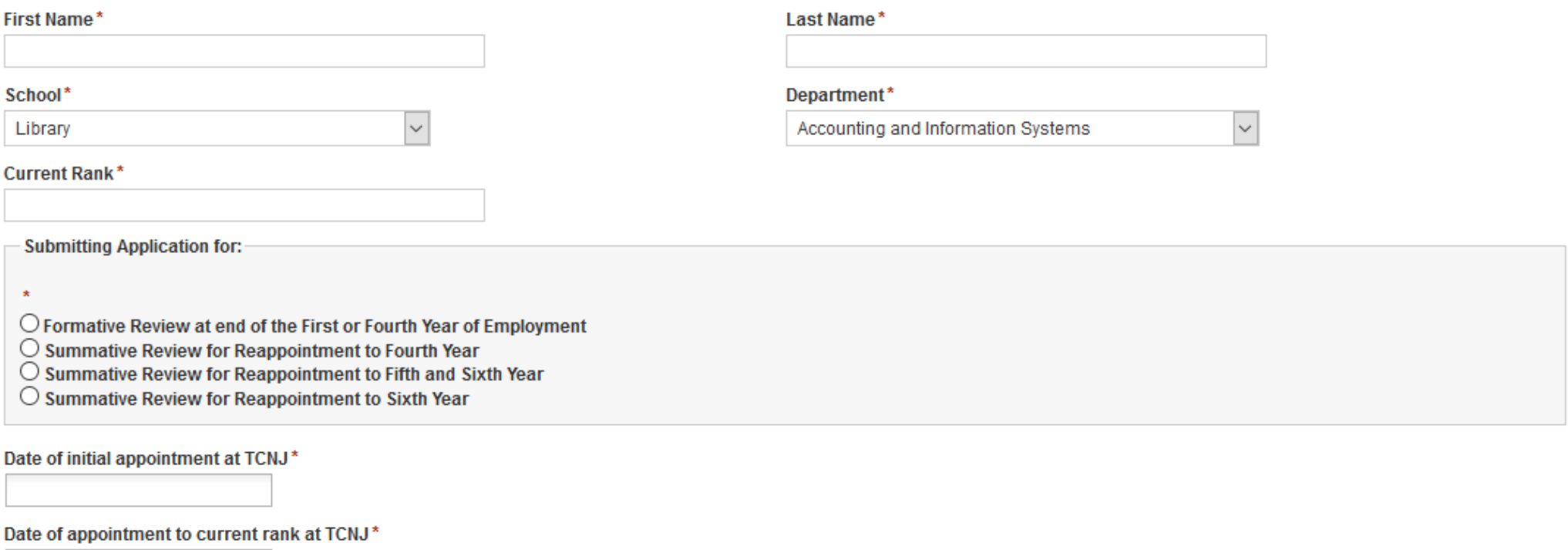

Cancel

Save and Continue

After candidates have filled out the cover page and clicked Save and Continue, they receive this email from Vibe. Candidates can click on their name to access the application and upload the documents.

Your application for Review or Reappointment has been received Inbox x

量図

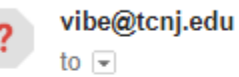

9:35 AM (6 minutes ago)

This message was not sent to Spam based on your organization's request. Learn more

### Demo

Keep this email. The link will take you to your application in Vibe.

Please return to the application to upload materials as needed until the deadline specified in the TCNJ Reappointment and Promotions Document.

This is what the page for document uploading looks like. *Note that the instructions have been revised*:

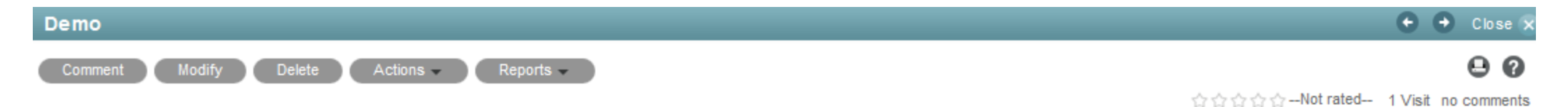

### **Instructions for the Candidate**

You have full access at this stage

Upload the appropriate documents for either the Formative or Summative Review as specified by the TCNJ Reappointment and Promotions Document, using the naming conventions below

Click the "Upload a Single File" link below to add your documents.

All documents must be in PDF format. Please name your files in the following manner:

**Checklist/Table of Contents: Checklist.pdf** 

Professional Development Essay: Essay.pdf

**Disciplinary Standards: Standards.pdf** 

Evaluation Letters/Reports: EvaluationLetter1.pdf, EvaluationLetter2.pdf, etc

**Standardized Curriculum Vitae: CV.pdf** 

**External Reviews of Scholarship: ExternalReviews.pdf** 

Student Teaching Evaluations: TeachingEvaluationsCourseNameYearSemester.pdf (for existing paper versions only) - except for Librarians.

You must also electronically share your online student feedback from within PAWS with those who will be reviewing your dossier: For a formative review include: PRC members and your dean. For a summative review include: PRC members, your dean, provost and president.

Peer Reviews of Teaching: PeerReview1.pdf, PeerReview2.pdf, etc

Syllabi: Syllabus Course Name Year Semester.pdf - except for Librarians

Scholarly/Creative/Professional Work: Scholarly.Creative.ProfessionalWork.pdf

Click OK below to send your application to your PRC. Once you click OK, you will have read-only access to your application for the rest of the process.

### Revised Text of Candidate Instructions

- **You have full access at this stage**
- **Upload the appropriate documents for either the Formative or Summative Review as specified by the TCNJ Reappointment and Promotions Document, using the naming conventions below**
- **Click the "Upload a Single File" link below to add your documents.**
- **All documents must be in PDF format.**
- **Name your Checklist/Table of Contents; B.Checklist.pdf**
- **Name your Professional Development Essay, C.Essay.pdf**
- **Name your Disciplinary Standards, D.Standards.pdf**
- **Name your Evaluation Letters/Reports, E.EvaluationLetter1.pdf, E.EvaluationLetter2.pdf, etc**
- **Name your Standardized Curriculum Vitae, F.CV.pdf**
- **Name your External Reviews of Scholarship, G.ExternalReviews.pdf (if applicable)**
- **Name your Student Teaching Evaluations, H.TeachingEvaluations***CourseNameYearSemester***.pdf (for existing paper versions only) - except for Librarians.**
- **You must also electronically share your online student feedback from within PAWS with those who will be reviewing your dossier: For a formative review include: PRC members and your dean. For a summative review include: PRC members, your dean, provost and president.**
- **Name your Peer Reviews of Teaching, I.***Reviewer***PeerReview***YearReviewed***.pdf or I.***YearReviewed***PeerReviewReviewer.pdf**
- **Name your Syllabi, J.Syllabus***CourseNameYearSemester***.pdf - except for Librarians**
- **Name your Scholarly/Creative/Professional Work, K.Scholarly.Creative.ProfessionalWork.pdf**
- **Click OK below to send your application to your PRC. Once you click OK, you will have read-only access to your application for the rest of the process.**

After all documents are uploaded, candidates click on the OK button. Candidates should not click on OK before all the documents have been uploaded.

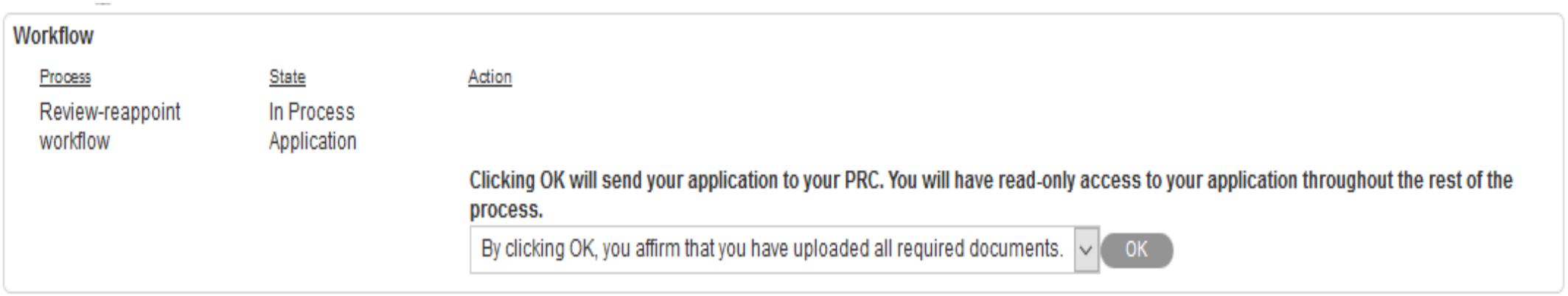

### After candidates click OK, they receive the following email from Vibe:

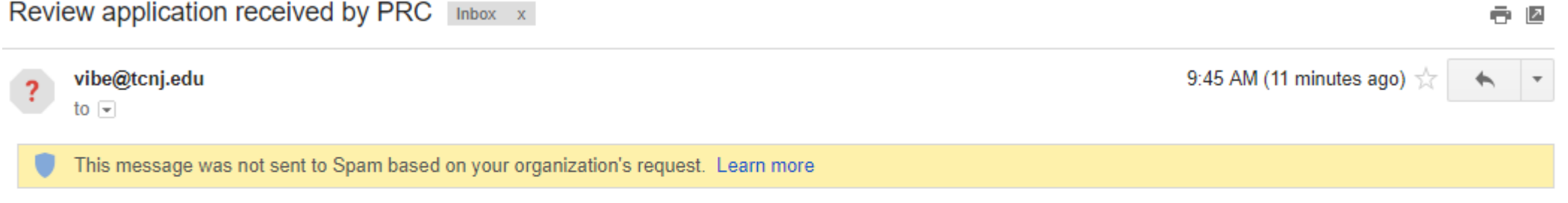

### Demo

Your application has been received by your departmental PRC. You will have read-only access throughout the rest of the process and will receive email notifications as your application passes through each stage.

### REMINDER:

• Candidates will retain read-only access to their file in Vibe throughout the review process

## Requirements for Teaching Evaluations

- You must also electronically share your online student feedback from within PAWS with those who will be reviewing your dossier: Include PRC members, your dean, provost and president.
- In PAWS, go to **Main Menu (not in the Faculty Center) > TCNJ Process > Student Records > Course Feedback > Course Feedback Results, Manage My Shares** and then select PRC members, Dean, Provost, President. This will provide access to all the collected evaluations.
	- [For details, see https://recreg.tcnj.edu/files/2014/11/Sharing-Course-](https://recreg.tcnj.edu/files/2014/11/Sharing-Course-Feedback-With-Committee-Members.pdf)Feedback-With-Committee-Members.pdf )

### Two Concerns

- Vibe does not work well with Internet Explorer. You may get an error message if you attempt to submit from IE.
- Files have to be uploaded individually. Drag and Drop may not work with Vibe, regardless of your browser choice.

### STAGE II: Departmental PRC's review

After the candidate clicks OK to submit the materials, members of the PRC receive this email from Vibe:

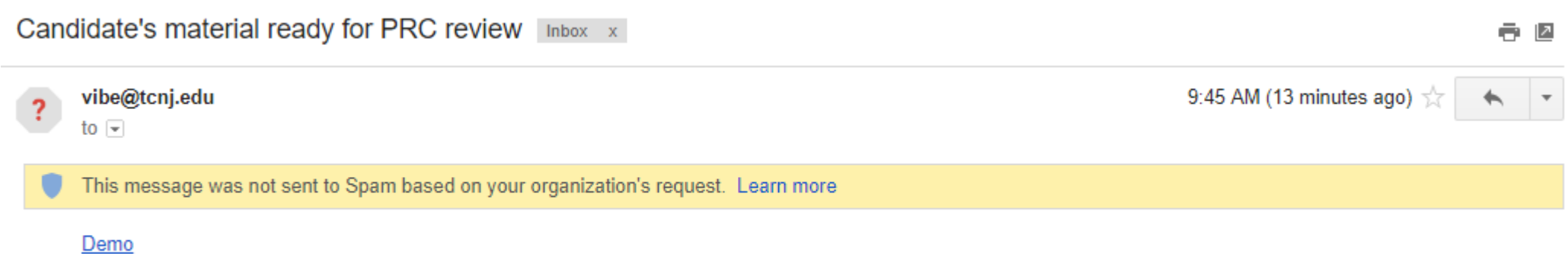

Follow the link to review the candidate's documents.

By clicking on the candidate's name, PRC members are automatically taken to this page in Vibe. PRC members now have access to this material. *The PRC chair (or designee) should then follow the revised instructions on the pag*e:

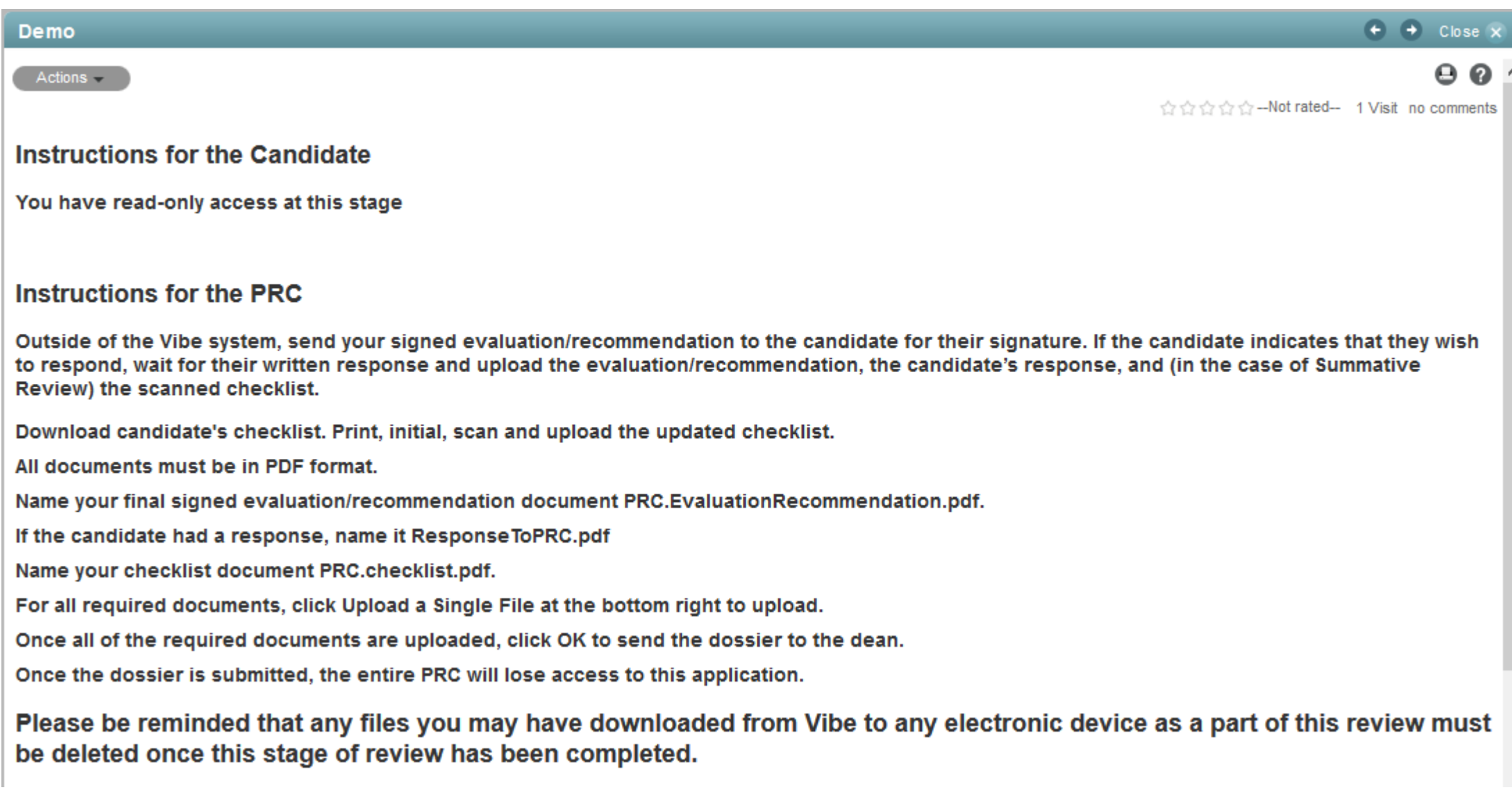

### Revised Text for PRC Instructions

- **Outside of the Vibe system, send your signed evaluation/recommendation to the candidate for their signature. If the candidate indicates that they wish to respond, wait for their written response and upload the evaluation/recommendation, the candidate's response, and (in the case of Summative Review) the scanned checklist.**
- **Download candidate's checklist. Print, initial, scan and upload the updated checklist.**
- **All documents must be in PDF format.**
- **Name your final signed evaluation/recommendation document A.PRC.Evaluation***CandidateLastname***.pdf.**
- **If the candidate had a response, name it A.PRC.***CandidateLastname***ResponseToPRC.pdf**
- **Name your checklist document B.PRC.checklist***CandidateLastname***.pdf.**
- **For each required document, the Checklist and the PRC's evaluation, click Upload a Single File at the bottom right to upload.**
- **Once the PRC's checklist and evaluation are uploaded, you may click OK below to send the evaluation to the candidate's Dean.**
- **Once the evaluation is submitted, the PRC will lose access to this application.**
- **Please be reminded that any files you may have downloaded from Vibe to any electronic device as a part of this review must be deleted once this stage of review has been completed.**

Once the PRC has uploaded all required documents, the PRC Chair *(and only the PRC Chair)*  must click OK to forward the application to the dean.

Once the OK button is clicked, all members of the PRC will lose access to this application. The Committee Chair should make sure that PRC's responsibilities are complete before clicking OK.

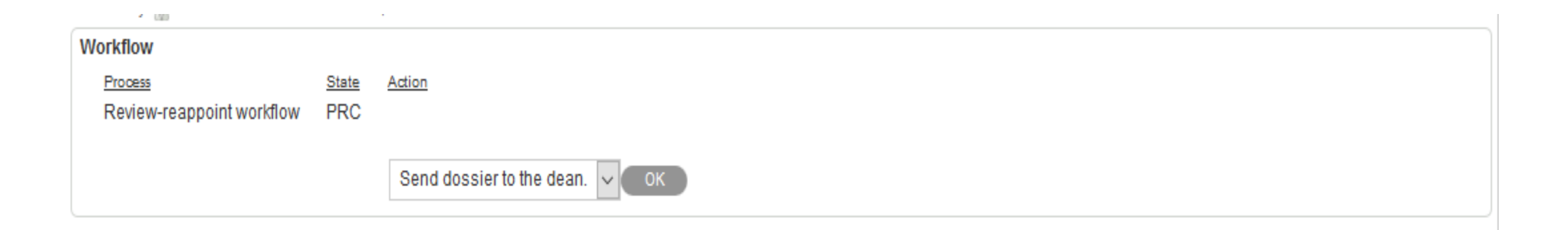

### When PRC Chairs click on OK, candidates receive this email from Vibe:

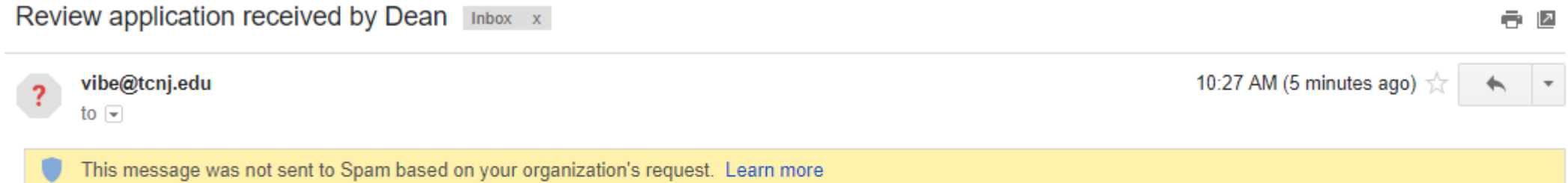

#### Demo

Your application has been received by your Dean. You have read-only access throughout the rest of the process and will receive email notifications as your application passes through each stage.

# STAGE III: Dean's review

After the PRC chair clicks OK, the dean receives this email from Vibe:

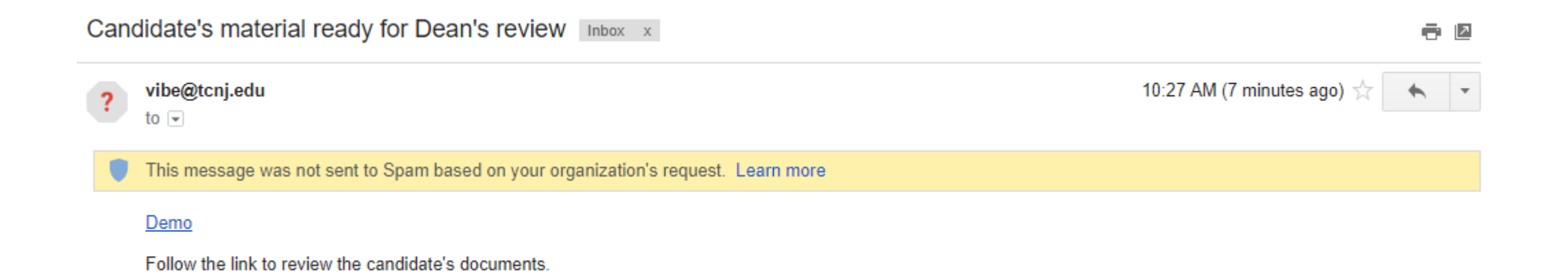

By clicking on a candidate's name in the email, deans will be taken to this page in Vibe. The dean should then follow the revised instructions on the page.

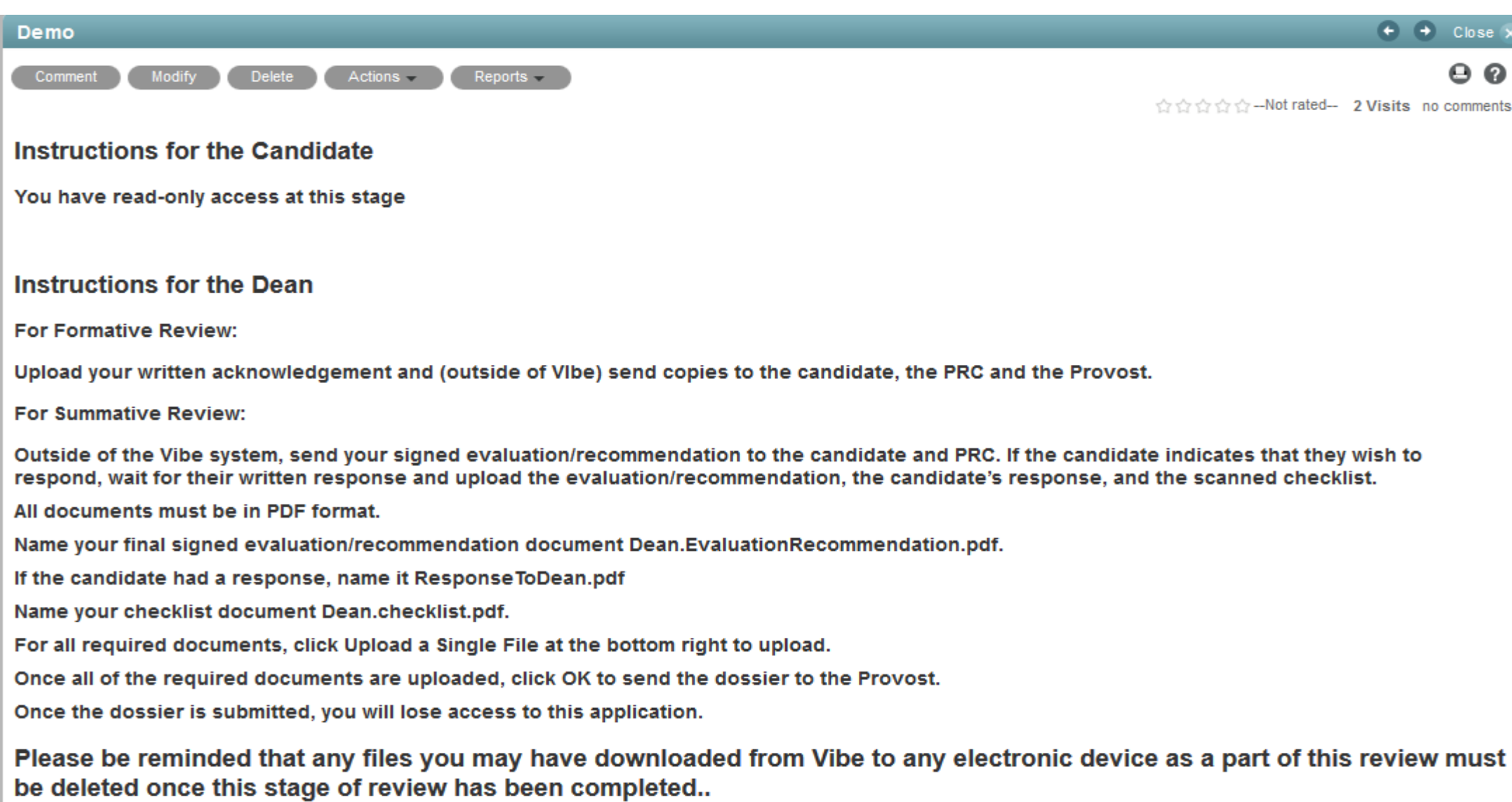

### Revised Text for Dean Instructions

- **For Formative Review:**
- **Upload your written acknowledgement and (outside of Vibe) send copies to the candidate, the PRC and the Provost.**
- **Name your final signed evaluation document A.Dean.Evaluation***CandidateLastname***.pdf**
- **For Summative Review:**
- **Outside of the Vibe system, the Dean should send the signed evaluation/recommendation to the PRC and to the candidate for a signature. If the candidate wishes to respond, the Dean should wait to receive the written response and then upload the evaluation/recommendation, the candidate's response, and the scanned checklist.**
- **All documents must be in PDF format.**
- **Name your final signed evaluation/recommendation document A.Dean.EvaluationRecommendation.***CandidateLastName***.pdf.**
- **If the candidate had a response, name it A.***CandidateLastName***ResponseToDean.pdf**
- **Name your checklist document B.Dean.checklist.***CandidateLastName***pdf.**
- **For each required document, the Checklist and the PRC's evaluation, click Upload a Single File at the bottom right to upload. (The same procedure should be used for a candidate response.)**
- **Once all of the required documents are uploaded, click OK to send the dossier to the Provost.**
- **Once the dossier is submitted, you will lose access to this application.**
- **Please be reminded that any files you may have downloaded from Vibe to any electronic device as a part of this review must be deleted once this stage of review has been completed.**

After uploading all the required documents, the dean should click OK to forward the application to the provost. Once the OK button is clicked, the dean will no longer have access to the application.

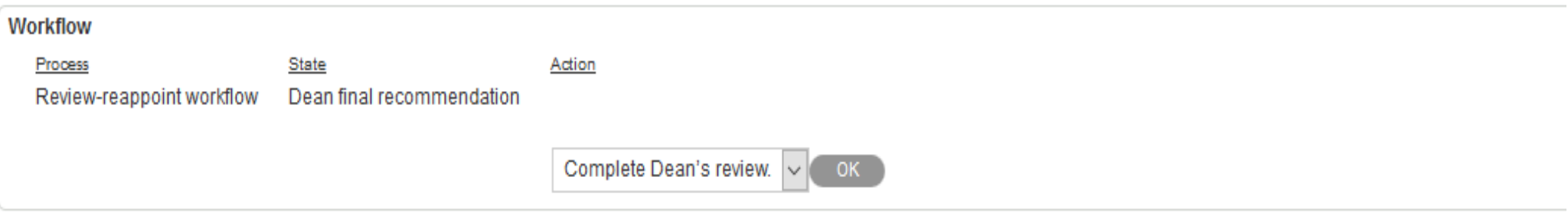

### **NOTE: Formative review stops here. Once the dean clicks OK, the application is archived and the candidate receives this final email.**

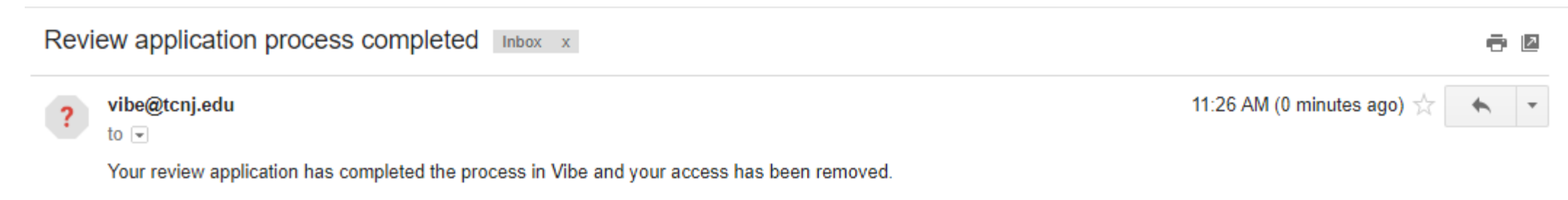

### **In summative review,** once the dean has forwarded the application to the provost, the candidate receives this email:

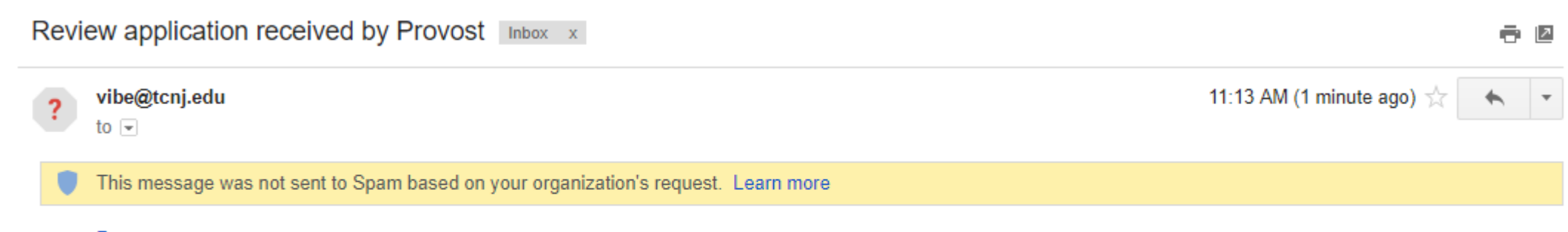

#### Demo

Your application has been received by the Provost. You will have read-only access throughout the rest of the process and will receive email notifications as your application passes through each stage.

## STAGE IV: Provost's review

After the dean clicks OK, the provost receives this email:

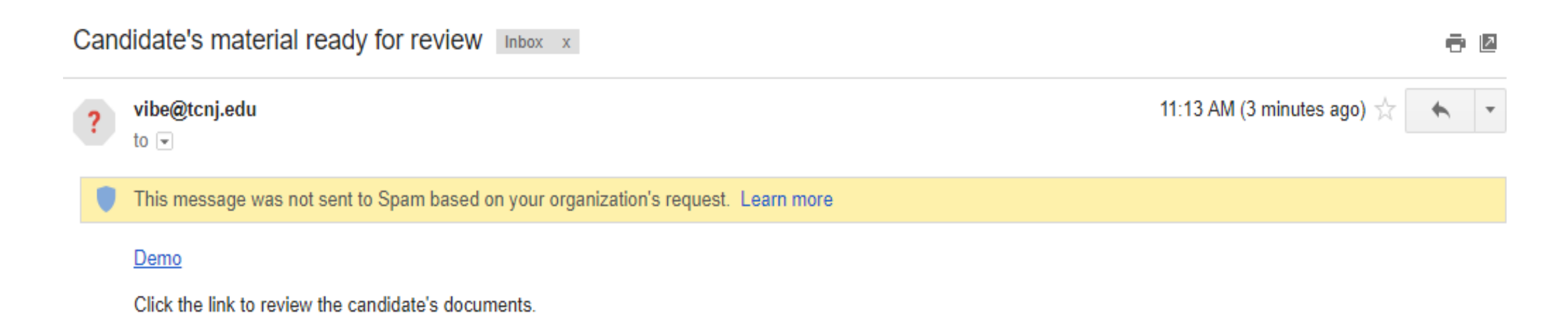

After clicking on the applicant's name in the email, the Provost will automatically be taken to this page in Vibe. The provost should then follow the revised instructions on the page.

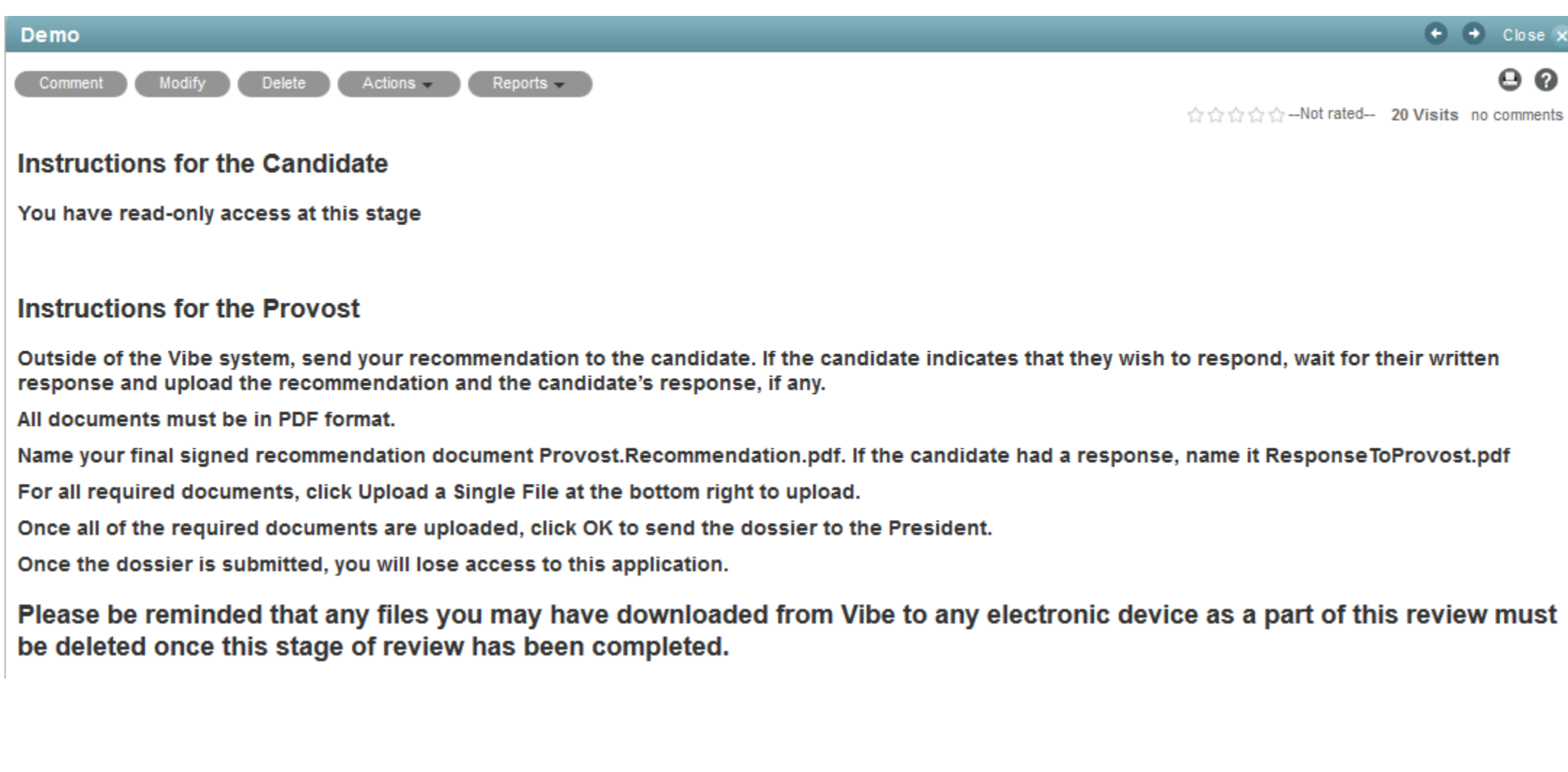

Revised Text for Provost Instructions

- **Outside of the Vibe system, send your recommendation to the candidate. If the candidate indicates that they wish to respond, wait for their written response and upload the recommendation and the candidate's response, if any.**
- **All documents must be in PDF format.**
- **Name your final signed recommendation document A.Provost.Evaluation***CandidateLastname***.pdf. If the candidate had a response, name it A.***CandidateLastName***ResponseToProvost.pdf**
- **For all required documents, click Upload a Single File at the bottom right to upload.**
- **Once the materials are uploaded, click OK to send the dossier, including the final evaluation, to the president.**
- **Once the dossier is submitted, you will lose access to this application.**
- **Please be reminded that any files you may have downloaded from Vibe to any electronic device as a part of this review must be deleted once this stage of review has been completed.**

After uploading all the required documents, the Provost should click OK to forward the application to the president. Once the OK button is clicked, the provost will no longer have access to the application.

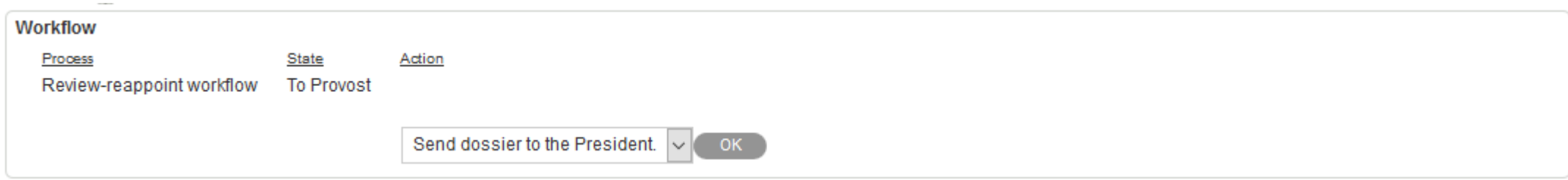

Once the provost has forwarded the application to the president, the candidate receives this email:

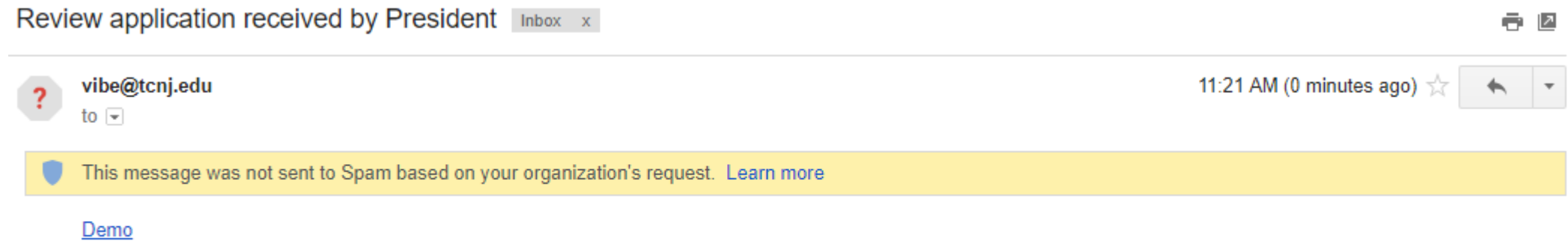

Your application has been received by the President. You have read-only access at this time. All access will be removed when the President has submitted their<br>recommendation and your application will be archived.

## STAGE V: President's review

Once the provost has clicked OK to forward the application to the president, the president receives this email:

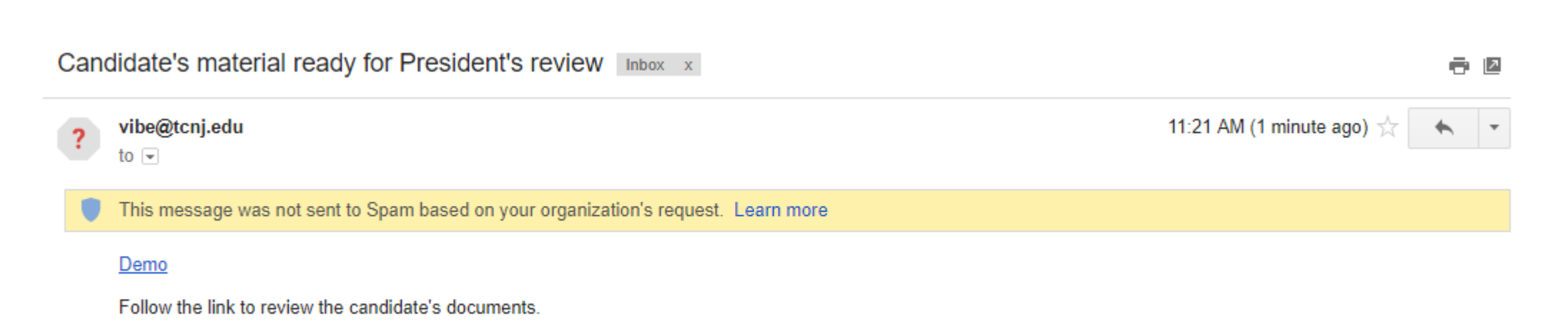

After clicking on the applicant's name in the email, the president will automatically be taken to this page in Vibe. The president should then follow the revised instructions on the page.

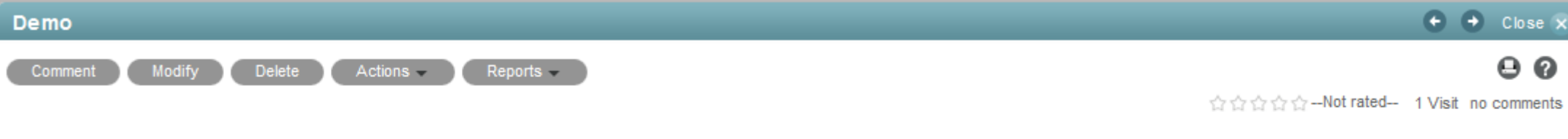

**Instructions for the Candidate** 

You have read-only access at this stage. Once the President has archived the dossier, you will lose access to this application.

### **Instructions for the President**

Outside of the Vibe system, notify the candidate of your recommendation.

All documents must be in PDF format.

Name your final recommendation document President.Recommendation.pdf.

Click Upload a Single File at the bottom right to upload.

Once your recommendation is uploaded, click OK to archive the dossier and end the Vibe process.

Once the dossier is archived, you will lose access to this application.

Please be reminded that any files you may have downloaded from Vibe to any electronic device as a part of this review must be deleted once this stage of review has been completed.

Revised Text for President Instructions

- **Outside of the Vibe system, notify the candidate of your recommendation.**
- **All documents must be in PDF format.**
- **Name your final recommendation document A.President.Evaluation***CandidateLastname***.pdf.**
- **Click Upload a Single File at the bottom right to upload.**
- **Once your recommendation is uploaded, click OK to archive the dossier and end the Vibe process.**
- **Once the dossier is archived, you will lose access to this application.**
- **Please be reminded that any files you may have downloaded from Vibe to any electronic device as a part of this review must be deleted once this stage of review has been completed.**

After uploading all the required documents, the president should click OK to archive the application and finish the Vibe process. Once the OK button is clicked, **both** the president and the candidate will lose access to the application.

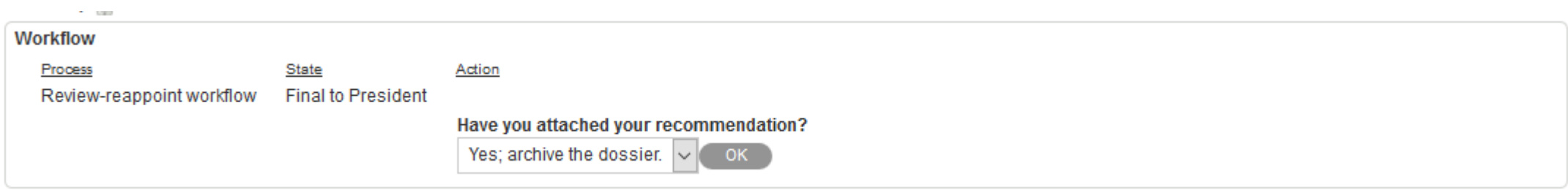

Once the president has archived the application, the candidate receives this final email. All access is removed and the Vibe process is complete.

Review application process completed Inbox x

로 년

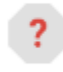

vibe@tcnj.edu to  $\overline{\phantom{a}}$ 

11:26 AM (0 minutes ago)

Your review application has completed the process in Vibe and your access has been removed.